# FAQ / Hilfe – Beihilfe App des Landesamts für Besoldung und Versorgung Baden-Württemberg (LBV)

# **FAQ - Technische Unterstützung**

# **Wie installiere ich die App?**

Hierzu müssen Sie auf den App-Store von Google oder Apple zugreifen können. Nach dem Aufruf der App "Beihilfe BW" können Sie diese herunterladen und installieren.

### **Welches Betriebssystem unterstützt die App?**

Für eine fehlerfreie Nutzung der App muss Ihr mobiles Endgerät aus Sicherheitsgründen über die aktuellste oder die Vorgängerversion der Betriebssysteme iOS oder Android verfügen. Ältere Versionen der genannten Betriebssysteme können ebenfalls mit der App kompatibel sein. Die Nutzung der App erfolgt bei älteren Betriebsversionen jedoch auf eigene Verantwortung. Dass die App in diesen Fällen störungsfrei und sicherheitstechnisch korrekt funktioniert ist nicht sichergestellt.

Die Angabe, welche Betriebssysteme die App unterstützen, finden Sie auch in den jeweiligen App-Stores, d.h. für Android im Play Store von Google, für iOS im App Store von Apple.

### **Kann ich die App mit einem Huawei-Gerät nutzen?**

Da auf Huawei-Geräten nicht mehr alle Google–Dienste (u.a. Play-Store von Google) unterstützt werden, ist eine Nutzung nicht möglich.

### **Kann ich die App auf mehreren Geräten installieren?**

Sie können die App auf mehreren Geräten installieren und verwenden.

### **Wie registriere ich mich erstmalig für die Nutzung der App?**

Um die App nutzen zu können, ist eine Registrierung am Servicekonto BW und anschließender Verknüpfung mit dem Kundenportal des LBV Voraussetzung. Wie Sie die einzelnen Schritte durchführen, können Sie [hier](https://lbv.landbw.de/kundenportal) nachlesen.

# **Wie melde ich mich nach der erstmaligen Registrierung am Servicekonto BW und anschließender Verknüpfung mit dem Kundenportal des LBV an der App an?**

Nach dem Start der App gelangen Sie über die Auswahl "Anmelden" zur Anmeldemaske des Kundenportals des LBV. Hier geben Sie die Ihnen bekannten Zugangsdaten ein. Im Anschluss daran bestätigen Sie die Anmeldedaten mit der Auswahl "Anmelden". Nach der Anmeldung werden Sie automatisch zurück zur App geleitet und können die App nutzen.

# **Ich habe mich bei Service BW registriert, erhalte aber keinen Zugriff auf die App oder das Kundenportal des LBV. Wie ist das weitere Vorgehen?**

Voraussetzung für die Nutzung der App ist eine Registrierung bei Service BW und daran anschließend eine Verknüpfung des Servicekontos mit dem Kundenportal des LBV. Wenn Sie sich nur bei Service BW registriert haben, das Konto aber nicht mit dem Kundenportal verknüpft worden ist, erfüllen Sie diese Voraussetzung nicht. Wie Sie Ihr Servicekonto BW mit dem Kundenportal des LBV verknüpfen, können Sie [hier](https://lbv.landbw.de/documents/20181/0/KP_Anmeldung_Konto_vorhanden.pdf/36cecac4-1ccb-51c7-2834-9bc72aa42da9?t=1629177978445) nachlesen.

### **Ich habe mein Passwort vergessen. Was kann ich tun?**

Hierzu gehen Sie auf die Internetseite des LBV in den Bereich "Kundenportal". Klicken Sie auf "Start Kundenportal". Im Anschluss werden Sie auf die Anmeldeseite des Servicekontos weitergeleitet. Hier können Sie ein neues Passwort anfordern.

### **Welche Voraussetzungen muss die Kamera erfüllen?**

Damit eine optimale Bildqualität erreicht werden kann, sollte die Kamera über eine Auflösung von mindestens 4,7 Megapixel verfügen.

### **Wie groß (Datenmenge) dürfen die Belege bzw. der Gesamtantrag sein?**

Die Belege dürfen eine Größe von 10 Megabyte (MB) pro Beleg nicht überschreiten. Der Gesamtantrag darf eine Größe von 25 MB nicht überschreiten.

Sie werden mittels eines Fortschrittkreisdiagramms darüber informiert, wieviel MB der zulässigen Gesamtgröße von 25 MB des Antrags bereits ausgeschöpft sind.

### **Benötige ich eine dauerhafte Internetverbindung für die Nutzung der App?**

Für eine fehlerfreie Nutzung der App benötigen Sie eine dauerhafte und stabile Internetverbindung.

# **Was passiert, wenn die Internetverbindung beim Einreichevorgang unterbrochen wird oder ganz abbricht?**

In diesem Fall wird Ihr Antrag nicht übermittelt. Sobald die Internetverbindung wieder hergestellt ist, öffnen Sie die App erneut. Ihnen wird eine Seite angezeigt, die Sie über den Übermittlungsfortschritt der Seiten ans LBV informiert. Zusätzlich hierzu werden Sie gefragt, ob Sie die Übertragung erneut versuchen oder den Antrag verwerfen möchten.

Entscheiden Sie sich für "Erneut versuchen", wird der Antrag ans LBV übertragen. Bei der Auswahl "Antrag verwerfen" wird der Antrag endgültig nicht ans LBV übertragen und gelöscht.

### **Sind meine Daten bei der Übertragung an das LBV sicher?**

Ja, da Ihre Daten verschlüsselt an das LBV übertragen werden.

# **Ich habe ein Problem und benötige Hilfe!**

Haben Sie ein Problem bei der Nutzung der App, senden Sie uns eine E-Mail. Bitte teilen Sie uns in Ihrer Nachricht -nach Möglichkeit- folgende Informationen mit:

- Beschreibung des Problems bzw. Fehlers
	- o Wann ist der Fehler aufgetreten (Datum & Uhrzeit)?
	- o Wie lautet der Fehlertext?

*Eine möglichst genaue Beschreibung hilft uns bei der Problemlösung.*

- Verwendetes Smartphone Modell
- Betriebssystemversion des Smartphones (z.B. iOS 12.5.4)

Die E-Mail senden Sie bitte an: [BHO-App-Anfragen@lbv.bwl.de](mailto:BHO-App-Anfragen@lbv.bwl.de)

### **An wen kann ich mich wenden, wenn meine Frage zur App hier nicht beantwortet wurde?**

Haben Sie Fragen, die hier nicht beantwortet wurden, können Sie sich wie folgt an uns wenden:

E-Mail: [BHO-App-Anfragen@lbv.bwl.de](mailto:BHO-App-Anfragen@lbv.bwl.de)

Telefon: 0711 3426-3702

# **FAQ - Handhabung**

### **Wer kann die App nutzen?**

Voraussetzung für die Nutzung der App "Beihilfe BW" sind ein Beihilfeanspruch gegenüber dem Land Baden-Württemberg und ein Zugang zum Kundenportal des LBV.

### **Was kostet die Nutzung/Installation der App?**

Die Installation und Nutzung der App ist kostenlos. Es können aber gegebenenfalls Kosten für den App-Store oder die notwendige Internetverbindung anfallen. Diese werden nicht durch das LBV getragen.

#### **Erklärungen zum Datenschutz**

Die Erklärung zum Datenschutz wird Ihnen immer vor der Erstellung eines Antrags bzw. bei der Fortsetzung eines gespeicherten Antrags zur Bestätigung angezeigt. Zusätzlich hierzu können Sie diese im Menüpunkt "Datenschutz" bzw. über das gleichnamige Icon am linken unteren Seitenende aufrufen.

### **Erklärung der Nutzungsbedingungen**

Die Erklärung der Nutzungsbedingungen wird Ihnen immer vor der Erstellung eines Antrags bzw. bei der Fortsetzung eines gespeicherten Antrags zur Bestätigung angezeigt. Ausführliche Nutzungsbedingungen können auf der Internetseite des LBV nachgelesen werden.

### **Wie beginne ich die Antragstellung / Belegeinreichung?**

Hierzu melden Sie sich mit Ihren Zugangsdaten des Kundenportals in der App an. Nach der erfolgreichen Anmeldung befinden Sie sich auf der Startseite der App. Dort können Sie die Auswahl "Neuer Antrag" auswählen und so mit dem Einreichen Ihres Antrags beginnen, indem Sie Ihre Belege fotografieren.

### **Wie fotografiere ich meine Belege?**

Sobald Sie einen Antrag geöffnet haben, haben Sie die Möglichkeit, einen Beleg hinzuzufügen. Hierzu tippen Sie auf die Auswahl mit dem "Plus". Im Anschluss daran können Sie auswählen, ob die App auf Ihre Kamera zugreifen darf oder ob Sie einen bereits fotografierten Beleg aus der lokalen Bildergalerie Ihres Endgerätes verwenden möchten.

Entscheiden Sie sich für die Verwendung der Kamera, wird die Aufnahme des Belegs automatisch ausgelöst, sobald eine ausreichende Qualität des Belegs erkannt worden ist. Im Anschluss wird Ihnen das aufgenommene Bild zur Kontrolle angezeigt.

Sind Sie mit der Qualität zufrieden, fahren Sie mit der Aufnahme der nächsten Seite der Rechnung oder eines neuen Belegs fort.

Es besteht stets die Möglichkeit, den Auslöser der Kamera manuell zu betätigen.

Bitte achten Sie beim Fotografieren der Belege auf einen starken Kontrast zwischen Beleg und Unterlage, um die automatische Erkennung des Belegs zu erleichtern. Optimal sind helle Belege auf einem dunklen Hintergrund.

# **Was bedeuten die Hinweise, die während des Fotografierens des Belegs angezeigt werden?**

Während des Fotografierens erhalten Sie Hinweise, wie Sie die Qualität des Bildes steigern können. Diese Hinweise lauten wie folgt:

#### **Bild erkannt, Aufnahmewinkel nicht ideal**

Bitte halten Sie Ihr mobiles Endgerät gerade über den zu fotografierenden Beleg.

#### **Lichtverhältnisse verbessern**

Bitte schalten Sie Lampen an oder fotografieren Sie den Beleg in der Nähe eines Fensters. Alternativ schalten Sie bitte den Blitz an, damit ausreichend Licht für ein Foto vorhanden ist.

#### **Bild zu klein**

Bitte gehen Sie mit Ihrem mobilen Endgerät näher an den zu fotografierenden Beleg heran.

#### **Kein Dokument erkannt**

Dies kann verschiedene Gründe haben. Vergrößern Sie den Kontrast zwischen der Unterlage und dem zu fotografierenden Beleg. Darüber hinaus können Sie versuchen, die Lichtverhältnisse zu verbessern oder den Abstand zwischen dem Beleg und dem mobilen Endgerät zu ändern.

#### **Energie sparen aktiv**

Bitte bewegen Sie Ihr mobiles Endgerät, damit die Fotofunktion der App aus dem Energiesparmodus wechselt.

Bitte achten Sie darauf, dass zwischen der zu fotografierenden Rechnung und dem Hintergrund ein hoher Kontrast vorhanden ist.

#### **Können PDF-Dokumente mit der App eingereicht werden?**

Nein, PDF-Dokumente können nicht mit der App eingereicht werden. Um Rechnungen im PDF-Format einzureichen, verwenden Sie bitte den Beihilfeantrag Online im Kundenportal des LBV. Dieses können Sie über unsere Internetseite <https://lbv.landbw.de/kundenportal> aufrufen.

#### **Kann ich die Belege in beliebiger Reihenfolge fotografieren?**

Sie können die Reihenfolge der Belege frei wählen. Besteht ein Beleg aus mehreren Seiten, fotografieren Sie diese bitte in der vorgegebenen Reihenfolge hintereinander ab (Seite 1, Seite 2, …).

Bitte fotografieren Sie die Belege einzeln ab. Mehrere Belege pro Foto sind nicht zulässig und können nicht verarbeitet werden. Eine Beihilfegewährung ist in diesen Fällen nicht möglich.

### **Wie reiche ich mehrseitige Belege ein?**

Besteht ein Beleg aus mehreren Seiten, fotografieren Sie bitte die Seiten aufsteigend (Seite 1, Seite 2, …), beginnend mit der ersten Seite.

### **Darf ich mehrere Belege / Seiten mit nur einem Foto einreichen?**

Bitte fotografieren Sie immer jeden Beleg einzeln ab. Dasselbe gilt, wenn ein Beleg aus mehreren Seiten besteht. Auch hier fotografieren Sie bitte jede Seite einzeln.

### **Was bedeuten die Hinweise zur Dokumenterkennung des fotografierten Belegs?**

Bei der Erstellung des Fotos wird geprüft, ob das Bild für eine maschinelle Verarbeitung verwendet werden kann. Ist dies der Fall, erhält Ihr Bild einen grünen Rahmen. Ist die Dokumenterkennung nicht ganz so gut, eine maschinelle Weiterverarbeitung des Belegs aber dennoch möglich, erhält das Bild einen gelben Rahmen.

Die Dokumenterkennung von Belegen mit einem roten Rahmen ist für eine maschinelle Verarbeitung nicht ausreichend. Daher kann ein Beleg mit einem roten Rahmen nicht eingereicht werden. Erhält das Bild einen roten Rahmen, fotografieren Sie die Seite bitte erneut, bis das Bild einen gelben oder vorzugsweise grünen Rahmen erhält.

### **Kann ich bereits fotografierte Belege auch aus der Bildergalerie hochladen?**

Bereits fotografierte Belege können aus der Bildergalerie in die App hochgeladen werden. . Hier ist bitte darauf zu achten, dass ein hoher Kontrast zwischen der Rechnung und dem Hintergrund herrscht sowie die Lichtverhältnisse stimmen. Außerdem muss der Hintergrund noch erkennbar sein, wenn das Bild in die App geladen wird. Nur so kann die App das Dokument richtig erkennen

### **Ist es ausreichend den QR- / Barcode einer Rechnung zu schicken?**

Nein, QR- / Barcodes können nicht verarbeitet werden. Bitte fotografieren Sie den vollständigen Beleg.

#### **Wie viele Belege darf ich mit einem App-Antrag einreichen?**

Bitte reichen Sie maximal 15 Belege (Rechnungen, Rezepte usw. - unabhängig von der Seitenzahl der Einzelbelege) pro Antrag ein.

#### **Gibt es eine Mindestantragssumme?**

Nein, es muss keine Mindestsumme beachtet werden.

# **Werden die Bilder, die mit der App fotografiert wurden, auf dem mobilen Endgerät gespeichert?**

Nein, Bilder, die mit der App fotografiert wurden, werden nicht auf dem mobilen Endgerät gespeichert. Die mit der App fotografierten Bilder werden auf den Systemen des LBV zwischengespeichert und Ihnen zur Ansicht in der App zur Verfügung gestellt. Aktuell werden diese Belege drei Monate nach der Übermittlung an das LBV aus den Systemen für die App gelöscht und werden nicht mehr in der App angezeigt.

Im Kundenportal des LBV sind Ihre Anträge mit den dazugehörigen Belegen aber nach wie vor für Sie einsehbar, bis diese im Rahmen der gesetzlichen Löschfristen gelöscht werden. Das Datum der Löschung können Sie im Kundenportal sehen.

# **Wie schicke ich einen Antrag ab?**

Haben Sie alle Belege fotografiert, die Sie einreichen möchten, können Sie den Antrag an das LBV senden. Hierfür nutzen Sie in der App die Auswahl "Antrag einreichen".

### **Bestätigung vor dem Einreichen des Antrags?**

Bevor Sie den Antrag abschließen und an das LBV senden können, bestätigen Sie, dass

- dieser Antrag keine Rechnungen aufgrund einer Behandlung durch nahe Angehörige der jeweils behandelten Person enthält,
- gegebenenfalls der beihilferechtlich relevante Gesamtbetrag der Einkünfte in mindestens einem der beiden Kalenderjahre vor der Antragstellung unter der für Ihre Ehegattin / Ihren Ehegatten / Ihrer Lebenspartnerin / Ihres Lebenspartners nach dem Lebenspartnerschaftsgesetz maßgeblichen Einkünftegrenze liegt (18.000 Euro, für Aufwendungen, die bis zum 31.12.2020 entstanden sind und 20.000 Euro für ab 01.01.2021 entstandene Aufwendungen),
- alle in diesem Antrag gemachten Angaben richtig und vollständig sind. Ihnen ist damit bekannt, dass alle Angaben Grundlage für die Beihilfegewährung sind und dass auch<br>nachträdliche Preisermäßigungen oder Preisnachlässe sowie weitere nachträgliche Preisermäßigungen oder Preisnachlässe sowie weitere Kostenerstattungen sofort der Beihilfestelle schriftlich anzuzeigen sind. Sie bestätigen weiter, dass für die geltend gemachten Belege bisher noch keine Beihilfe beantragt wurde.
- Ihnen bekannt ist, dass die Daten mit Ihrem hiermit erteilten Einverständnis nur für Zwecke der Beihilfefestsetzung entsprechend § 18 Beihilfeverordnung (BVO) auf Grundlage der EU-Datenschutz-Grundverordnung (DSGVO) erhoben werden.

Des Weiteren bestätigen Sie, dass Sie nach Erhalt einer Benachrichtigung an die von Ihnen im Kundenportal des LBV unter "Kontakt" hinterlegte E-Mail-Adresse den Beihilfebescheid zeitnah abrufen werden. Für den Fall, dass Sie noch keine E-Mail-Adresse hinterlegt haben, verpflichten Sie sich dazu, dies schnellstmöglich nachzuholen. Bei einer Antragstellung per App erhalten Sie keinen Beihilfebescheid in Papierform.

Erst wenn Sie diese Erklärung bestätigen, können Sie den erstellten Beihilfeantrag an das LBV übermitteln.

#### **Was bedeutet "Antrag verwerfen"?**

Mit dieser Auswahl löschen Sie den Antrag mit allen möglicherweise bereits fotografierten Belegen. Vor der endgültigen Löschung müssen Sie dieses Vorhaben noch einmal bestätigen.

#### **Kann ich einen Antrag unterbrechen?**

Ja, hierfür steht die Auswahl "Unterbrechen" zur Verfügung.

Der Antrag kann nur unterbrochen werden, wenn alle bereits erfassten Belege für die maschinelle Verarbeitung geeignet sind, also einen grünen oder gelben Rahmen aufweisen. Sind Belege mit einem roten Rahmen vorhanden oder ist die Antragsgröße von 25 MB überschritten, lässt sich der Antrag nicht unterbrechen.

# **Kann ich Belege wieder bearbeiten, die in einem unterbrochenen Antrag vorhanden sind?**

Belege, die in einem unterbrochenen Antrag gespeichert worden sind, können nicht bearbeitet werden, z.B. durch Drehen oder Zuschneiden. Diese Belege müssen gelöscht und neu aufgenommen/hochgeladen werden, falls Anpassungen in dieser Art notwendig sind.

# **Kann ich den Bearbeitungsstand des Antrags in der App einsehen?**

Nein, nicht in der App. Den Bearbeitungsstand können Sie aber im [Kundenportal](https://lbv.landbw.de/kundenportal) des LBV unter Service/"Beihilfestatus" einsehen.

# **Was bedeuten die verschieden Symbole zu den gestellten Beihilfeanträgen in der Antragsübersicht?**

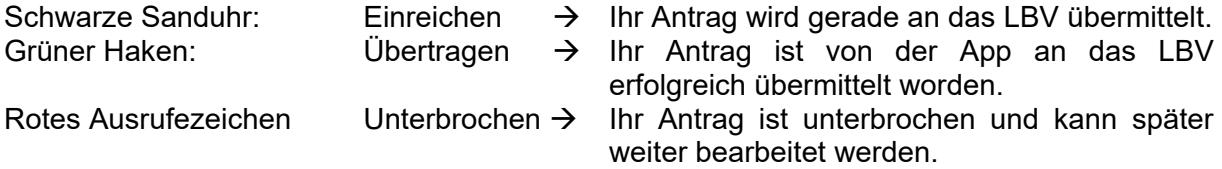

### **Wird der Beihilfebescheid in der App angezeigt?**

Nein, den Beihilfebescheid können Sie jedoch im [Kundenportal](https://lbv.landbw.de/kundenportal) des LBV unter "Dokumente" einsehen.

### **Wieso verschwinden meine Anträge aus der Antragsübersicht?**

Die gestellten Anträge werden innerhalb der App in der Antragsübersicht 90 Tage angezeigt, anschließend werden Sie aus sicherheitstechnischen Gründen entfernt. Die gestellten Anträge können danach weiterhin im [Kundenportal](https://lbv.landbw.de/kundenportal) unter "Dokumente" eingesehen werden.

# **An wen kann ich mich wenden, wenn meine Frage zur App hier nicht beantwortet wurde?**

Haben Sie Fragen, die hier nicht beantwortet wurden, können Sie sich wie folgt an uns wenden:

E-Mail: [BHO-App-Anfragen@lbv.bwl.de](mailto:BHO-App-Anfragen@lbv.bwl.de)

Telefon: 0711 3426-3702

# **FAQ - Fachliches**

### **Kann ich meinen ersten Beihilfeantrag beim LBV auch über die App stellen?**

Nein, bei der erstmaligen Antragstellung bzw. bei einem Wiederholungsantrag mit Änderung von beihilferelevanten Sachverhalten seit der letzten Antragstellung verwenden Sie bitte den [Antragsvordruck LBV](https://kp.lbv.landbw.de/formulare/beihilfeqr/) 301 einschließlich der [LBV301-Anlage](https://lbv.landbw.de/vordrucke) oder den Beihilfeantrag Online über das Kundenportal.

#### **Muss ich einen Antragsvordruck LBV 301 fotografieren?**

Das Fotografieren eines ausgefüllten Beihilfeantragsdokuments ist für App-Anträge grundsätzlich nicht erforderlich. Im Rahmen der Antragseinreichung wird bei den App-Anträgen ein eigens hierfür entwickeltes Vorblatt elektronisch generiert, auf welchem alle notwendigen Informationen enthalten sind.

Nur wenn Sie die im folgenden genannten Pauschalbeihilfen beantragen wollen, müssen Sie den jeweiligen vollständig ausgefüllten Vordruck abfotografieren und als Beleg beifügen. Dies sind für Krankenhaustagegeld der Vordruck LBV 323, für häusliche Pflege der Vordruck LBV 341 und für den Pauschalzuschlag Wohngruppe der Vordruck LBV 342. Die genannten Vordrucke können [hier](https://lbv.landbw.de/vordrucke) aufgerufen werden.

# **Darf ich Pauschalbeihilfe zur Säuglings- und Kleinkindausstattung über die App beantragen?**

Nein, Sie müssen hierfür den [Antragsvordruck LBV](https://kp.lbv.landbw.de/formulare/beihilfeqr/) 301 in Papierform einreichen oder diese über das Kundenportal mittels Beihilfeantrag Online beantragen.

# **Darf ich Pauschalbeihilfe aus Anlass des Todes meines berücksichtigungsfähigen Angehörigen über die App beantragen?**

Nein, Sie müssen hierfür den [Antragsvordruck LBV](https://kp.lbv.landbw.de/formulare/beihilfeqr/) 301 in Papierform einreichen oder diese über das Kundenportal mittels Beihilfeantrag Online beantragen.

# **Darf ich Pauschalbeihilfe aus Anlass des Todes der beihilfeberechtigten Person über die App beantragen?**

Nein, Sie müssen Sie den [Antragsvordruck LBV](https://kp.lbv.landbw.de/formulare/beihilfeqr/) 301 in Papierform verwenden. Die Nutzung der App, sowie die Antragstellung mittels Beihilfeantrag Online, ist nicht möglich.

# **Darf ich Rechnungen aufgrund einer Behandlung durch nahe Angehörige einreichen?**

Nein, es dürfen über die App keine Rechnungen aufgrund einer Behandlung durch nahe Angehörige der jeweils behandelten Person eingereicht werden. Sie müssen den Beihilfeantrag mittels [Antragsvordruck LBV](https://kp.lbv.landbw.de/formulare/beihilfeqr/) 301 entweder in Papierform stellen oder über das Kundenportal den Beihilfeantrag Online nutzen.

# **Darf ich Beihilfe für Aufwendungen für meine Ehegattin / meinen Ehegatten/ meine Lebenspartnerin / meinen Lebenspartner nach dem Lebenspartnerschaftsgesetz über die App einreichen?**

Ja, wenn der beihilferechtlich relevante Gesamtbetrag der Einkünfte in mindestens einem der beiden Kalenderjahre vor der Antragstellung unter der für Ihre Ehegattin / Ihren Ehegatten / Ihre Lebenspartnerin / Ihren Lebenspartner nach dem Lebenspartnerschaftsgesetz maßgeblichen Einkünftegrenze liegt (18.000 Euro, für Aufwendungen, die bis zum 31.12.2020 entstanden sind und 20.000 Euro für ab 01.01.2021 entstandene Aufwendungen).

### **Wie kennzeichne ich Belege, die mit einem Unfall zusammenhängen?**

Bitte kennzeichnen Sie "Unfallbelege" vor dem Fotografieren durch einen handschriftlichen Vermerk, zum Beispiel mit "U" oder "Unfall". So erkennt der Beihilfesachbearbeiter später, dass es sich hierbei um einen "Unfallbeleg" handelt.

Zusätzlich hierzu geben Sie bitte in dem hierfür zur Verfügung gestellten Markierungsfeld für den betreffenden Beleg in der App an, dass es sich bei dem ausgewählten Beleg um einen "Unfallbeleg" handelt. Dies ist notwendig, da so auch im Antrag eine Information technisch erstellt und übertragen wird, dass in diesem Antrag unfallbezogene Belege enthalten sind.

# **Kann Schriftverkehr über die App eingereicht werden?**

Nein, Schriftverkehr wie bspw. Widersprüche, Nachreichung von Unterlagen, Änderungen des Pflegegrades (Pflegegradeinstufung), Adressänderung, Änderung der Bankverbindung, allgemeine Anfragen zur Beihilfefähigkeit von Aufwendungen und Kindergeldnachweise können nicht über die App eingereicht werden.

Eine Ausnahme gilt für den im Zusammenhang mit der Abrechnung erforderlichen Schriftverkehr wie bspw. Nachweise der Pflegeversicherung bei Wohnumfeldverbesserungsmaßnahmen, Aufstellung zu Fahrkosten, Aufnahmeanzeigen zu Krankenhausrechnungen, Übersetzungen zu Auslandsaufwendungen.

# **Kann ich Pflegeaufwendungen über die App einreichen?**

Ja, insbesondere auch der Antrag auf [Pflegegeld \(LBV](https://lbv.landbw.de/vordrucke) 341) und der Antrag auf den [Pauschalzuschlag Wohngruppe \(LBV](https://lbv.landbw.de/vordrucke) 342) kann über die App eingereicht werden. Änderungen des Pflegegrades (Pflegegradeinstufung) reichen Sie bitte als Schriftverkehr in Papierform, über einen schriftlichen Beihilfeantrag oder über Beihilfeantrag Online ein.

# **An wen kann ich mich wenden, wenn meine Frage zur App hier nicht beantwortet wurde?**

Haben Sie Fragen, die hier nicht beantwortet wurden, können Sie sich wie folgt an uns wenden:

E-Mail: [BHO-App-Anfragen@lbv.bwl.de](mailto:BHO-App-Anfragen@lbv.bwl.de)

Telefon: 0711 3426-3702

### **Haben Sie Fragen zu beihilferechtlichen Themen?**

Sie finden vielfältige Informationen rund um Ihren Beihilfeanspruch auf der Internetseite des LBV unter ["Beihilfe"](https://lbv.landbw.de/service/fachliche-themen/beamte/beihilfe). Sie können auch über das Kundenportal des LBV mit der Auswahl "Nachricht senden" Ihre Fragen an das LBV stellen.

Die Telefonservicestelle der Beihilfe erreichen Sie unter: 0711 3426-3700 (bitte beachten Sie unsere Sprechzeiten, die Sie [hier](https://lbv.landbw.de/das-lbv/kontakt/wegweiser-anschrift-telefon) finden).

# **FAQ – Problemstellungen / Fehlermeldungen**

# **Mein mobiles Endgerät hat ein Android Betriebssystem, ich verfüge aber nicht über ein Google Konto. Kann ich die App trotzdem nutzen?** Nein, in diesem Fall ist eine Nutzung der App nicht möglich.

# **Das Betriebssystem meines mobilen Endgeräts wird nicht unterstützt. Kann ich die App trotzdem nutzen?**

Für eine fehlerfreie Nutzung der App muss Ihr mobiles Endgerät über die aktuellste oder eine der zwei Vorgängerversion der Betriebssysteme iOS oder Android verfügen. Ältere Versionen dieser Betriebssysteme werden aus Sicherheitsgründen nicht unterstützt. Eine fehlerfreie Verwendung der App kann in diesen Fällen nicht garantiert werden.

Die Angabe, welche Betriebssysteme die App unterstützen, finden Sie auch in den jeweiligen App-Stores, d.h. für Android im Play Store von Google, für iOS im App Store von Apple.

Während der Anmeldung erhalten Sie die Fehlermeldung "Eine Anmeldung **ist nicht möglich, da keine Verknüpfung zwischen Servicekonto BW und dem Kundenportal des LBV besteht. Wie das behoben werden kann, können Sie auf unserer Internetseite [www.lbv.landbw.de](http://www.lbv.landbw.de/) im Servicepunkt Kundenportal nachlesen.". Was kann ich tun?**

Damit die App "Beihilfe BW" genutzt werden kann, muss eine Verknüpfung zwischen dem Konto bei Service BW und dem Kundenportal des LBV bestehen. Diese Verknüpfung können Sie selbst herstellen. Wie Sie dies durchführen, können Sie auf unserer Internetseite im Bereich Service und dem Menüpunkt Kundenportal nachlesen.

Sollten Ihnen die notwendigen Unterlagen nicht mehr vorliegen oder nicht mehr gültig sein, können Sie unter Nennung Ihrer Personalnummer bei folgender E-Mailadresse neue Unterlagen anfordern:

[zugangsdaten@lbv.bwl.de](mailto:zugangsdaten@lbv.bwl.de)

# Während der Anmeldung erhalten Sie die Fehlermeldung "Eine Anmeldung **ist nicht möglich, da unter der im Kundenportal des LBV hinterlegten Personalnummer keine Beihilfeberechtigung besteht.".**

Bitte prüfen Sie, ob Ihre aktuelle Personalnummer im Kundenportal des LBV hinterlegt ist. Sollte dem so sein, melden Sie sich bitte zu einer anderen Uhrzeit nochmals an. Bei der Anmeldung werden die Berechtigungen der im Kundenportal hinterlegten Personalnummer geprüft. Wenn der hierfür zuständige Server kurzzeitig nicht zur Verfügung steht, kann diese Abfrage nicht erfolgen und Sie erhalten die von Ihnen genannte Fehlermeldung.

Sollte nicht die richtige Personalnummer im Kundenportal hinterlegt sein, verknüpfen Sie bitte Ihr bestehendes Kundenportalkonto mit Ihrer aktuellen Personalnummer. Wie Sie dieses durchführen, können Sie auf unserer Internetseite im Bereich Service und dem Menüpunkt Kundenportal nachlesen. Sollten Ihnen die notwendigen Unterlagen nicht mehr vorliegen oder nicht mehr gültig sein, können Sie unter Nennung Ihrer Personalnummer bei folgender E-Mailadresse neue Unterlagen anfordern:

[zugangsdaten@lbv.bwl.de](mailto:zugangsdaten@lbv.bwl.de)

# **Während der Anmeldung erhalten Sie die Meldung "Servicekonto Login – Serviceportal Baden-Württemberg – Die Anfrage ist nicht mehr aktuell.". Was ist zu tun?**

Bitte prüfen Sie, ob Sie Cookies für den verwendeten Internetbrowser Ihres Smartphones blockieren. Diese sind für die Nutzung der Anmeldeseite notwendig und müssen daher zugelassen werden.

Bitte passen Sie die Einstellungen hierzu an. Im Anschluss daran sollte eine Anmeldung an der App möglich sein.

# Während der Anmeldung erhalten Sie die Meldung "Die Anfrage ist nicht **mehr aktuell". Was ist zu tun?**

Bitte prüfen Sie, ob Sie Cookies für den Internetbrowser Ihres mobilen Endgeräts blockieren. Diese sind für die Nutzung der Anmeldeseite notwendig und müssen daher zugelassen werden. Bitte passen Sie die Einstellungen hierzu an.

Nutzen Sie den Browser "Bing" beachten Sie bitte ergänzend, dass auch hiermit Probleme vorliegen könnten. Wechseln Sie diesen bitte, so dass die Anmeldung über einen anderen Browser erfolgt.

# **An wen kann ich mich wenden, wenn meine Frage zur App hier nicht beantwortet wurde?**

Haben Sie Fragen, die hier nicht beantwortet wurden, können Sie sich wie folgt an uns wenden:

E-Mail: [BHO-App-Anfragen@lbv.bwl.de](mailto:BHO-App-Anfragen@lbv.bwl.de)

Telefon: 0711 3426-3702